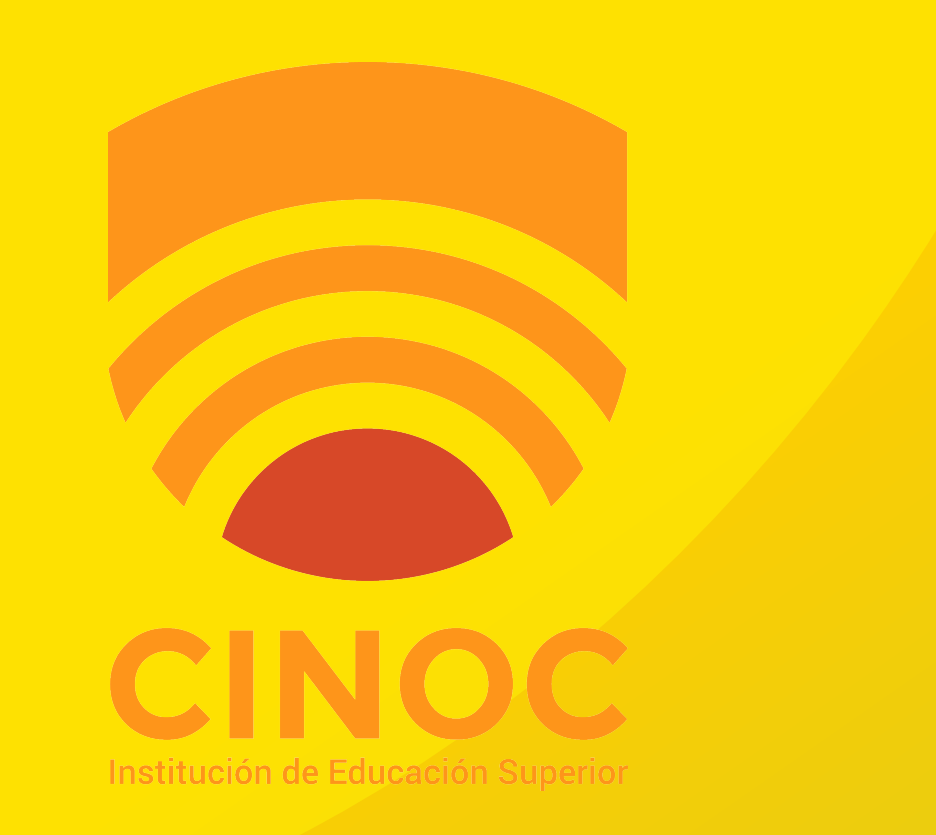

## **DEBES TENER A MANO:**

### **PDF O IMAGEN DE TU DOCUMENTO DE IDENTIDAD**

### **PDF O IMAGEN DE CERTIFICADO DE ESTUDIO SI AÚN ESTAS EN BACHILLERATO.**

**LINK DE INGRESO:**

### **HTTPS://BIT.LY/PREMATRICULACINOC**

## **REALIZAR TU PREMATRÍCULA ES FÁCIL. SE HACE POR INTERNET Y TOMA SOLO UNOS MINUTOS**

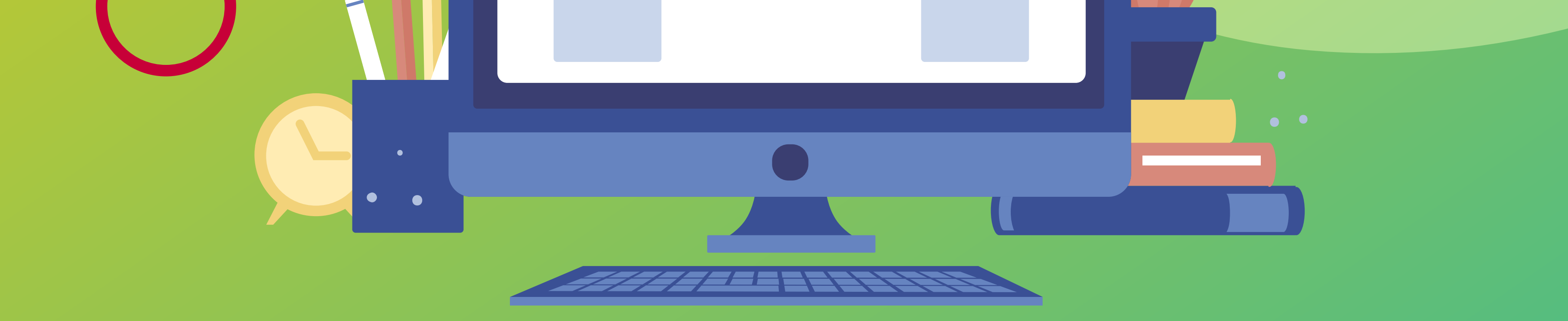

**PASO** 

**1**

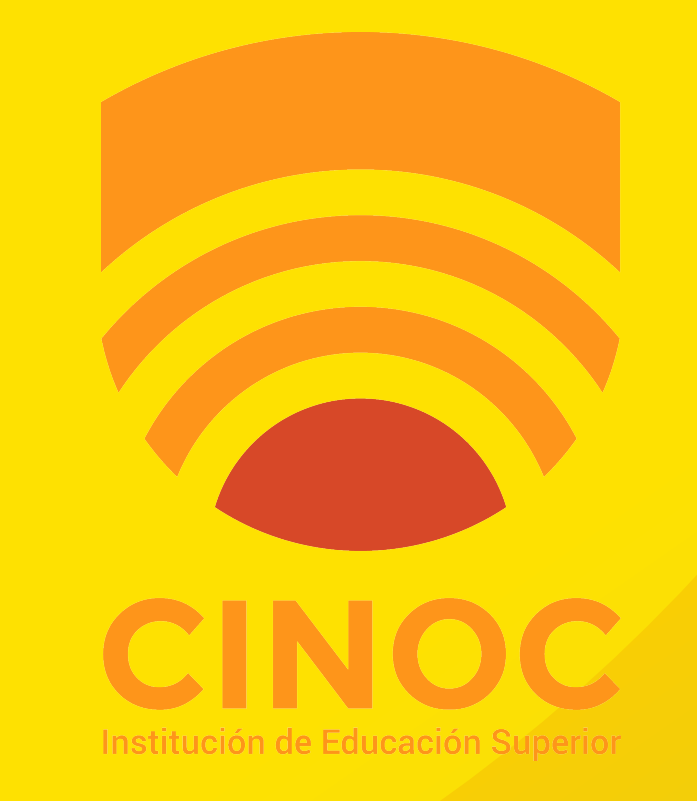

### AL INGRESAR AL LINK APARACERÁ UNA PANTALLA COMO ESTA

Social

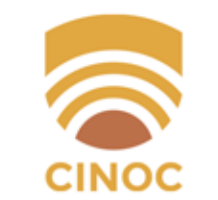

#### Bienvenido a **INSTITUCIÓN DE EDUCACIÓN SUPERIOR CINOC**

#### **Dinámico**

**C** Productivo

Únete a nuestra emocionante comunidad en línea de instituciones que promueven la Educación en Colombia, a través de nuestras soluciones de información.

Disfruta de los servicios de nuestras aplicaciones en internet, con el propósito de potencializar sus procesos administrativos, académicos y de educación virtual.

Nuestras herramientas se fortalecen constantemente para ofrecerle una grata y confiable experiencia. ¡Prestigio y Productividad para su Institución!

#### Ingresa a tu cuenta

PASO

Nombre de usuario

Contraseña

Recordarme?

#### Ingresar

¿Olvidaste tu contraseña? ¿Necesitas ayuda para iniciar sesión?

### **DEBES INICIAR SESIÓN**

#### sperando site.q10.com..

### EN LA PARTE SUPERIOR HACES CLICK EN ACADÉMICO

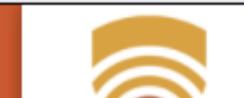

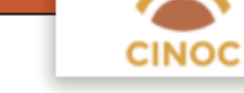

#### **Bienvenido estudiante**

este espacio podrás actualizar tu información, ver tu horario, interactuar con los cursos virtuales, ver tus notas, realizar tu prematrícula y observar tu estado de cuenta.

Estamos atentos a cualquier necesidad que se te presente durante el proceso de formación.

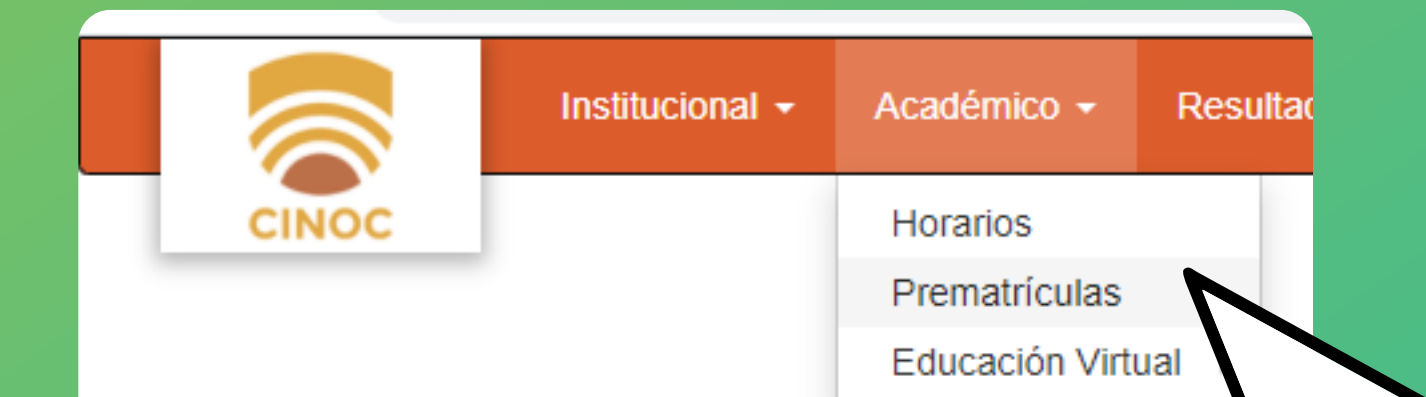

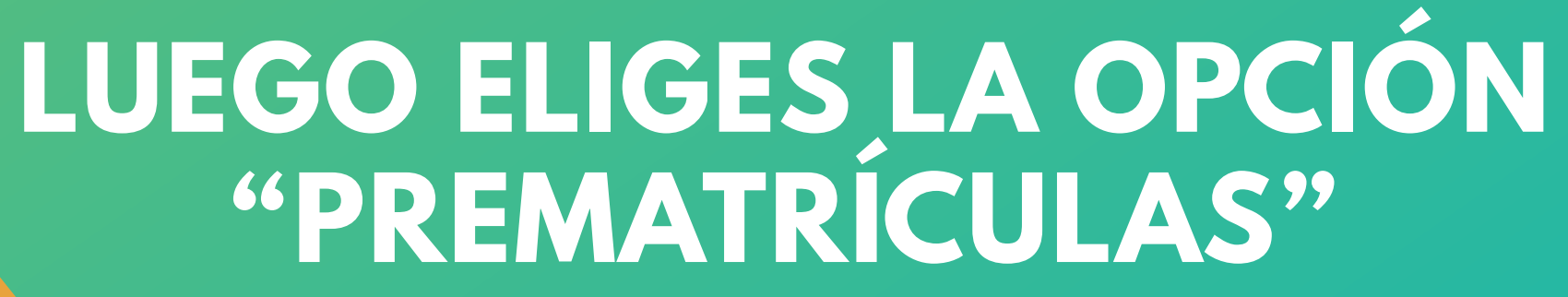

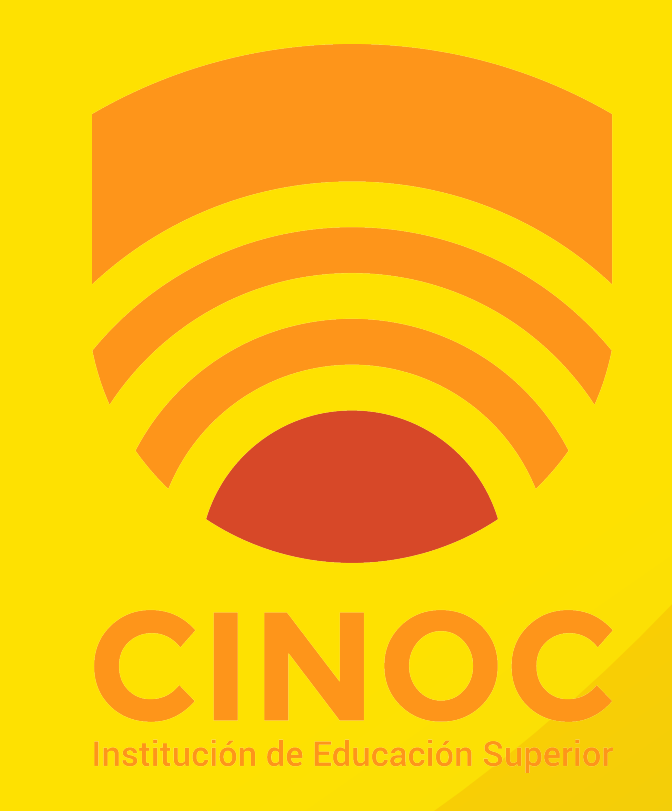

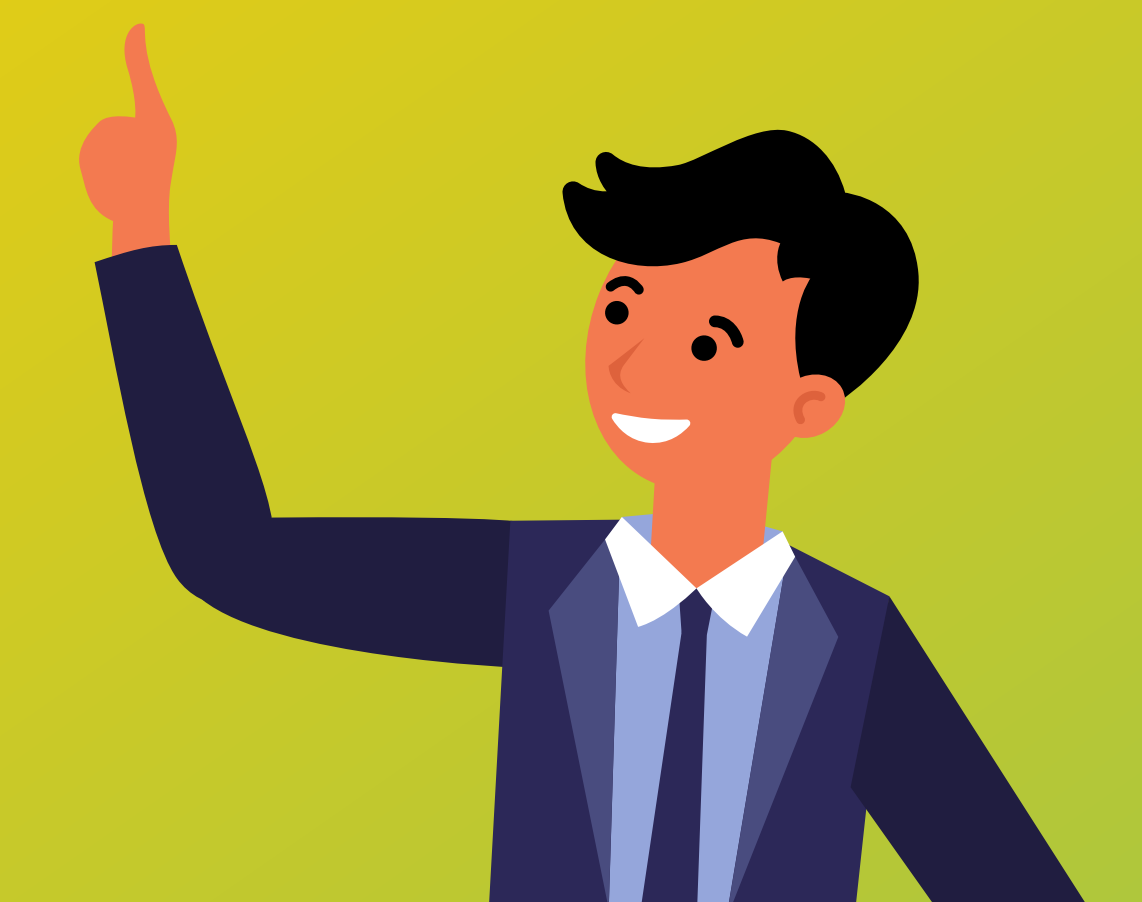

PASO

### AHORA A INSCRIBIR MATERIAS!

#### site.q i u.com/Prematricul

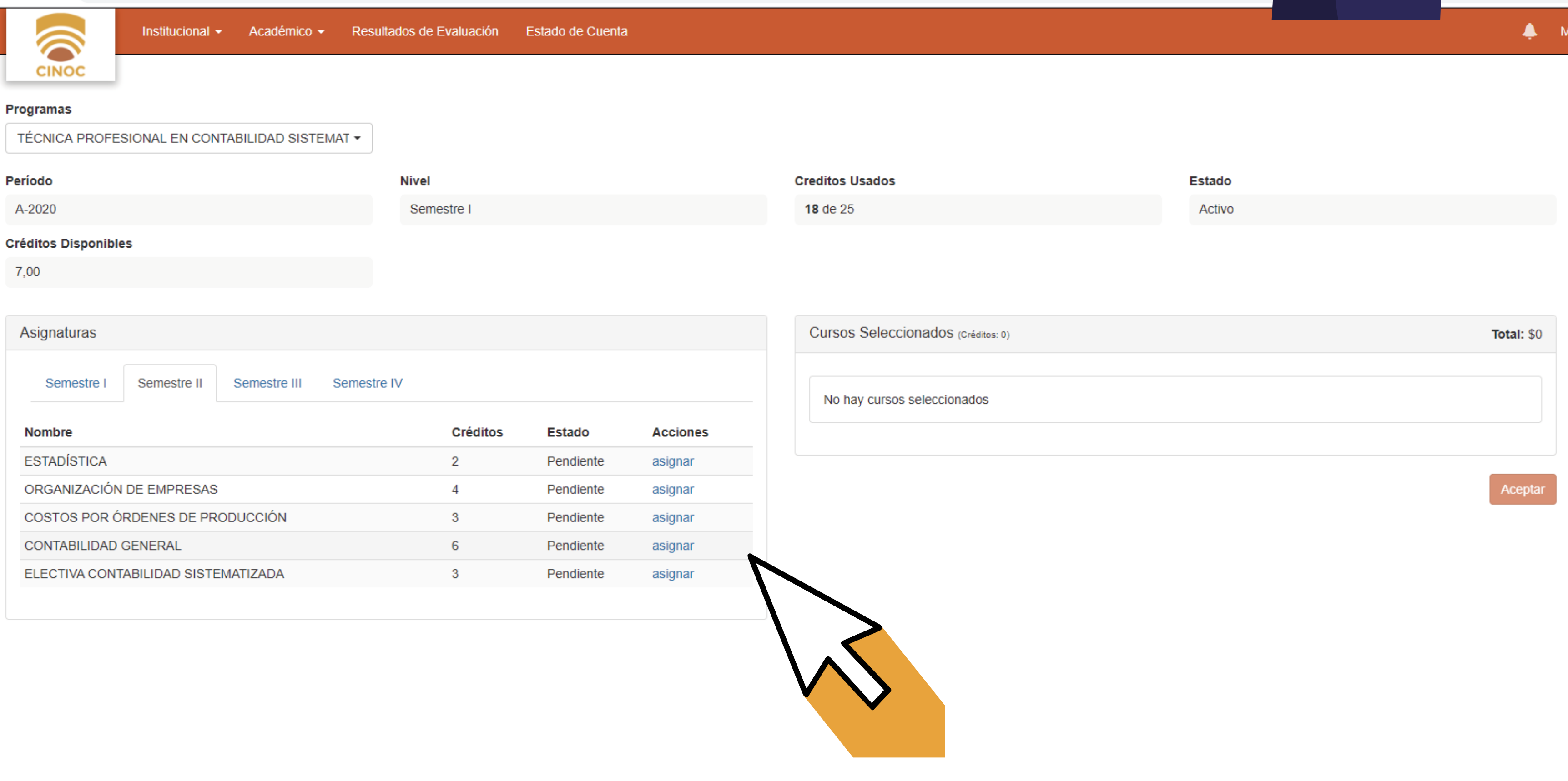

#### PRESIC ONAL  $\boldsymbol{A}$ **Allen Street The Communication of the Communication The Common Service** NET NET NET NET PARA AGREGAR LAS MATERIAS QUE DESEAS INSCRIBIR

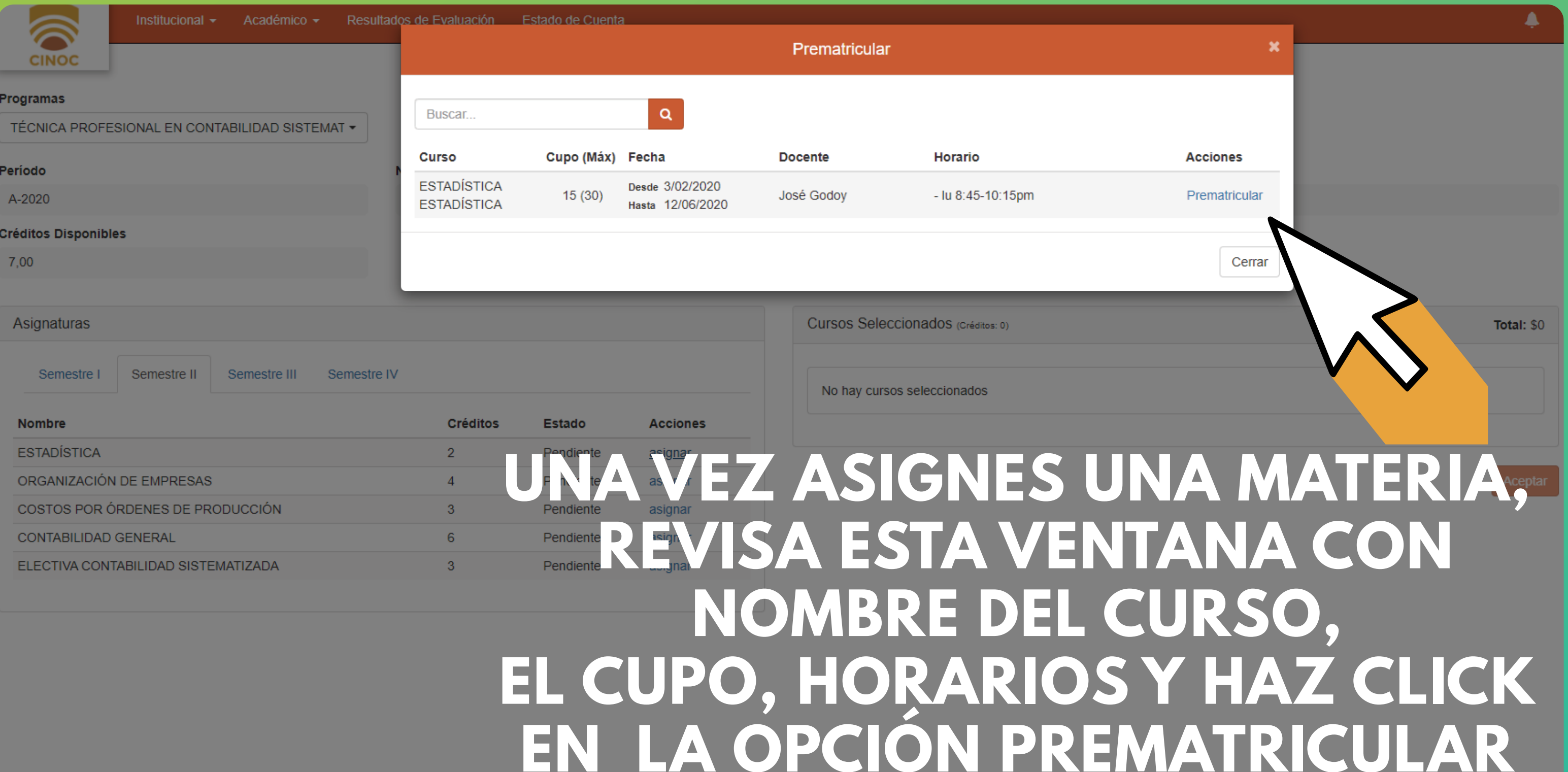

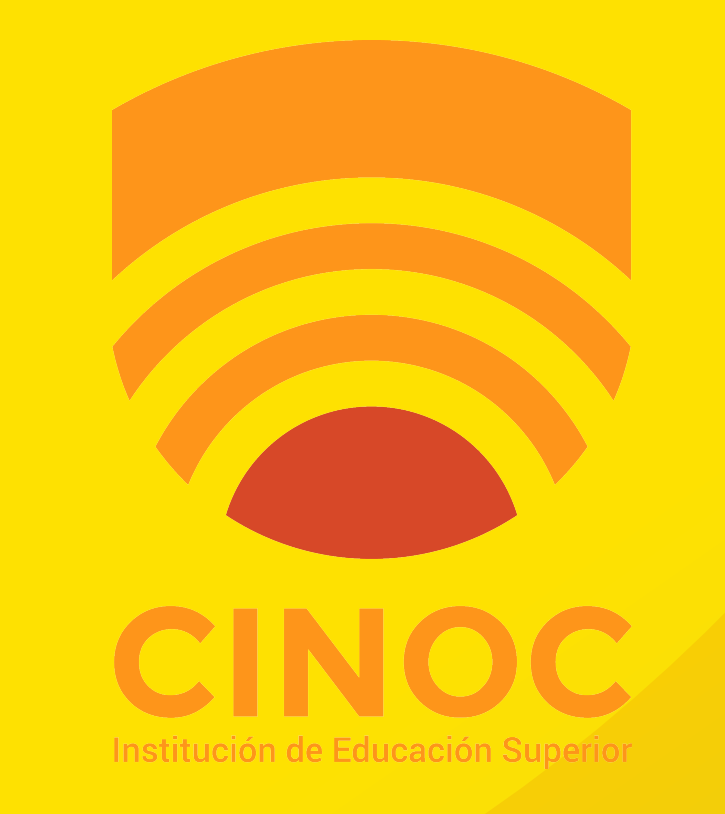

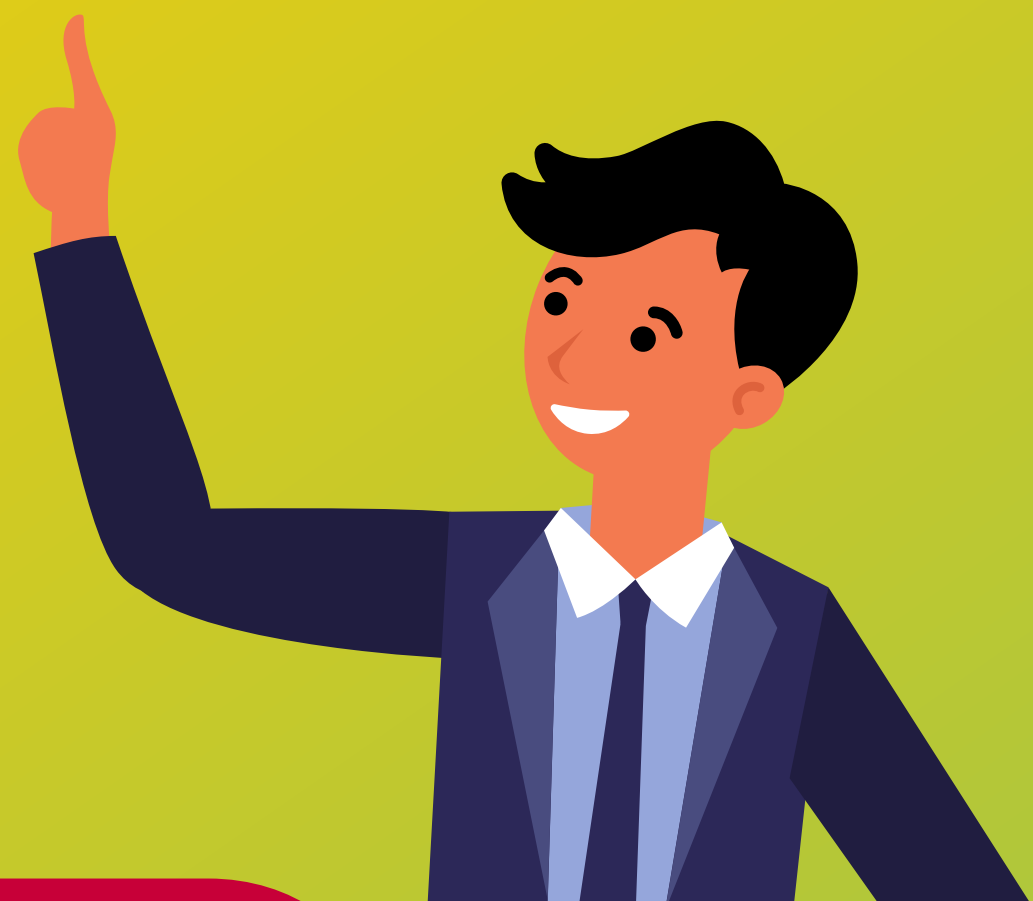

PASO

### REVISA QUE MATERIAS HAS INSCRITO

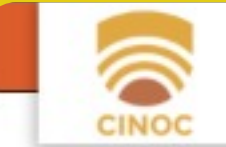

Resultados de Evaluación Estado de Cuenta Institucional + Académico +

#### Programas

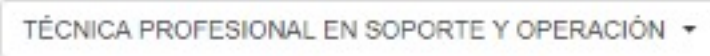

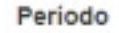

B-2020

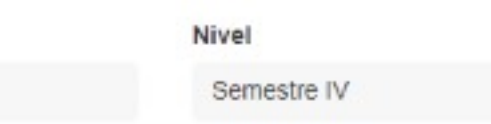

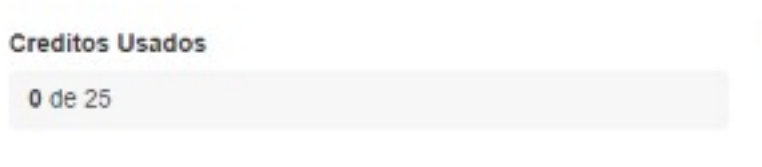

#### **Créditos Disponibles**

25,00

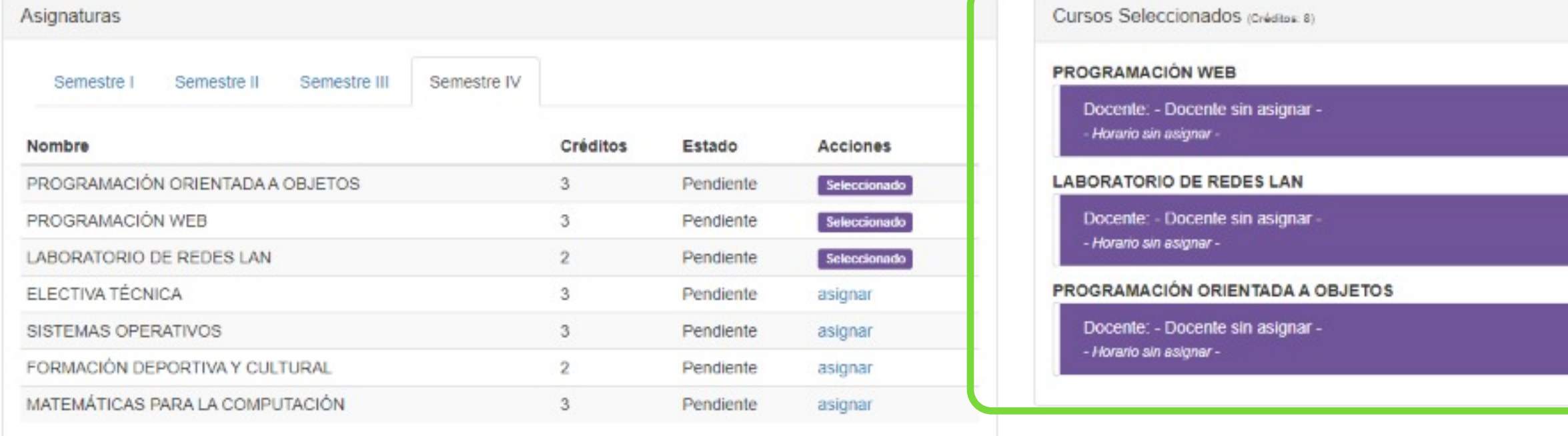

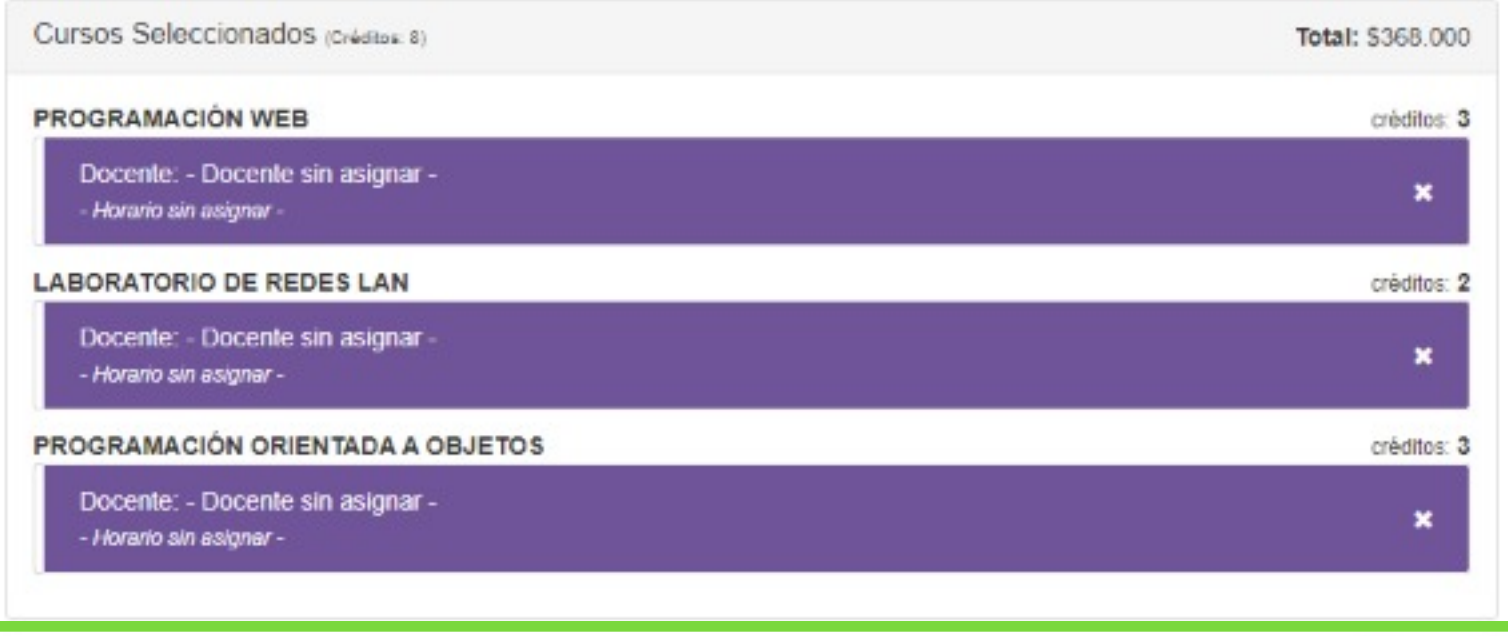

Estado

Activo

## AQUI APARECERAN LAS MATERIAS QUE HAS ELEGIDO CURSAR VERIFICA Y UNA VEZ ESTÉS CONFORME CON EL RESULTADO PRESIONA EL BOTÓN "ACEPTAR"

### AL HACER ESTO SE GENERARÁ EL RECIBO DE PAGO

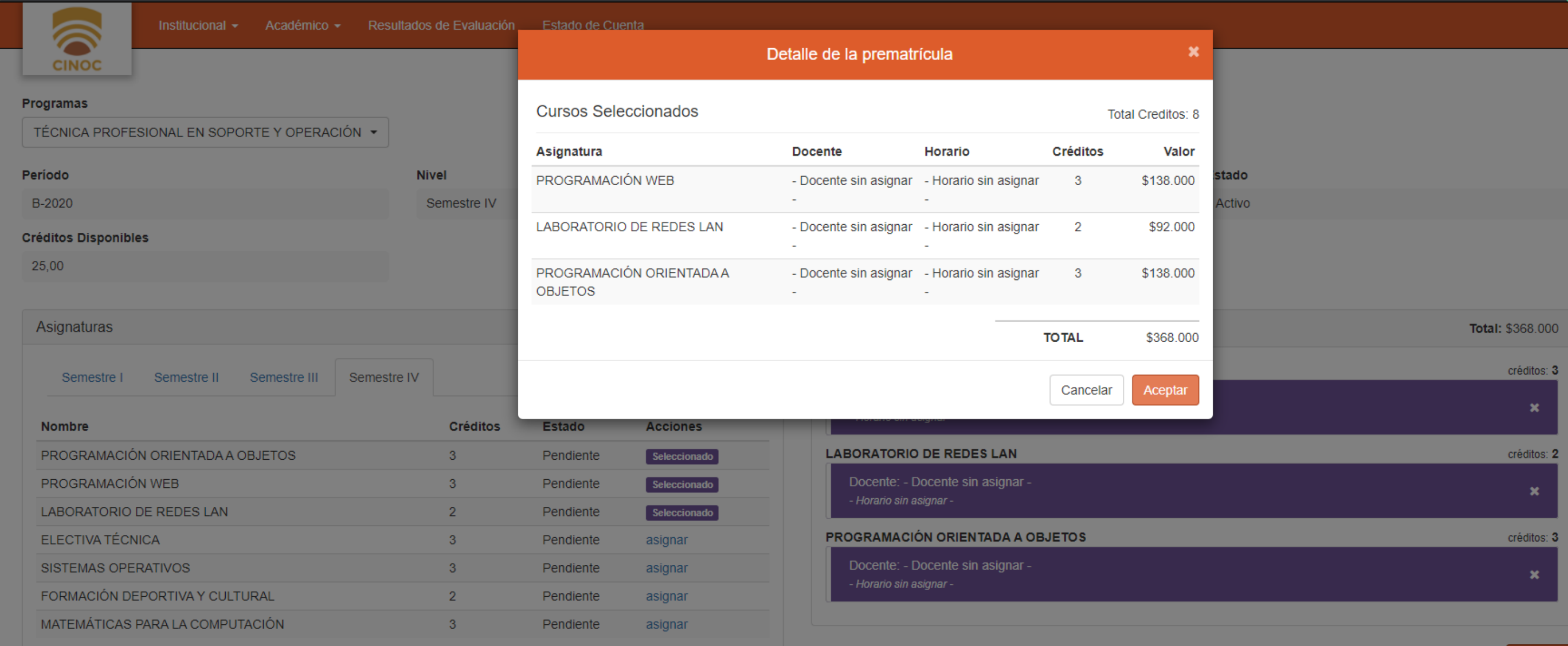

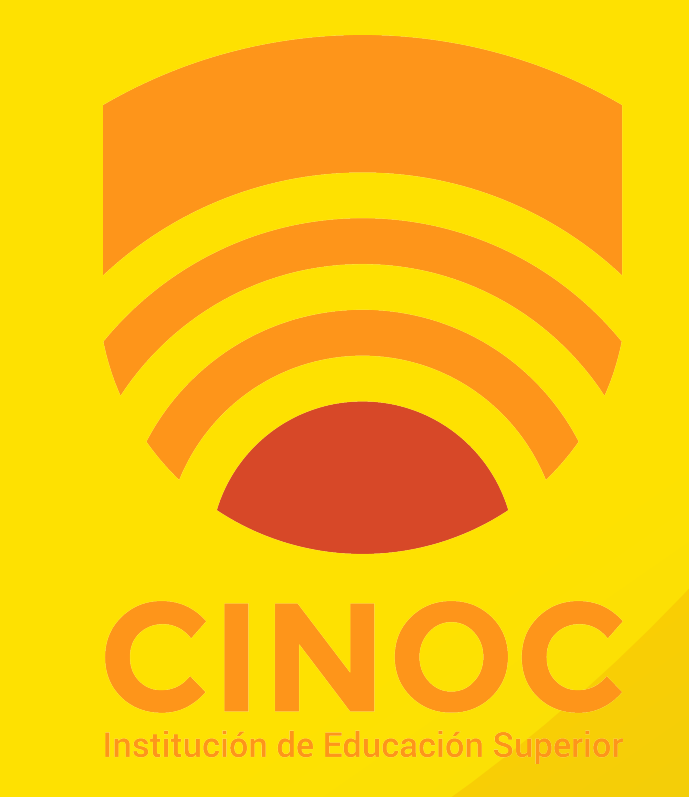

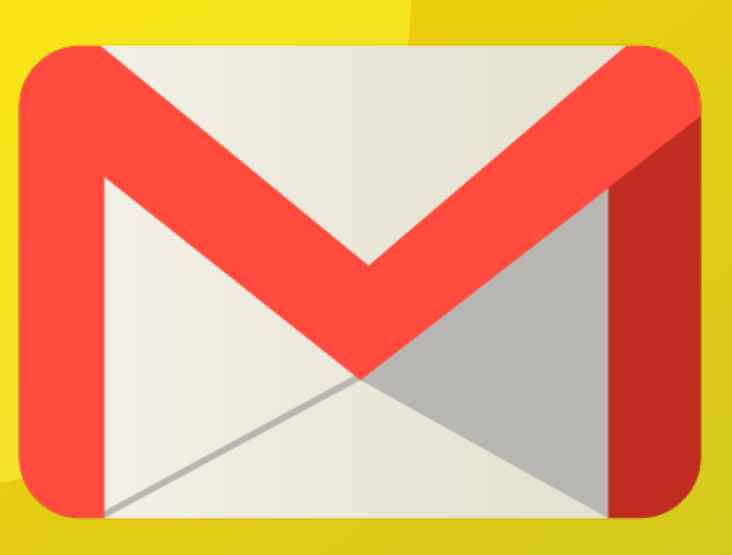

### RECIBIRÁS UN CORREO CON LA CONFIRMACIÓN DE TU PROCESO Y LINK DE UN ACCESO

#### POR FAVOR NO RESPONDER A ESTE CORREO

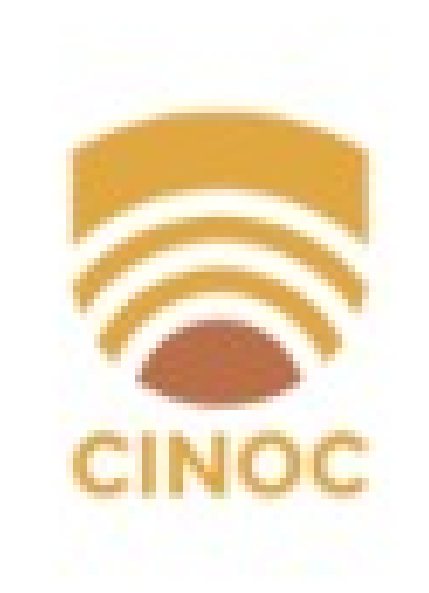

¡FELICITACIONES Estudiante CINOCI

Ya has finalizado la primera etapa del proceso de prematrícula.

Accede al siguiente enlace para continuar con el cargue de documentación y finalizar tu proceso https://site.q10.com/SolicitudesInstitucionales/ NuevaSolicitud?aplentId=85bee2ae-c3d4-4b97-af13-b218cfe3d36e

YA CASI LO LOGRAS

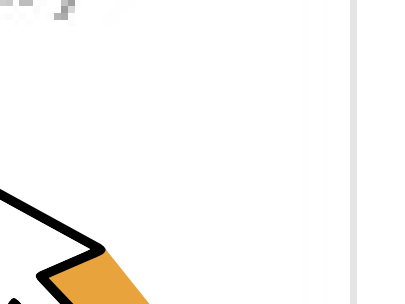

PASO

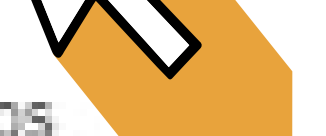

Una vez concluyas el cargue de documentación, te contactaremos en los siguientes días.

Gracias por continuar con nosotros. No olvides que en el IES CINOC están pasando cosas buenas

#### INSTITUCIÓN DE EDUCACIÓN SUPERIOR CINOC cinocvirtual.edu.co Tel: 8555118 Carrera 5 No. 6-30

Ustad ha recibido este mensaje por ser un usuario registrado en la solución informática Q10. Si ustad ha recibido este e-mail por<br>error o no desea recibir más información de este tipo, por favor dirijase a la persona respo este mensaje, le ofrecentos disculpas, sinvase borrarlo de inmediato, notificarle de su error a la institución que lo envió y abstenerse de divulgar su contenido y anexos.

## HAZ CLICK EN EL ACCESO

## Y PREPARA TU DOCUMENTACIÓN

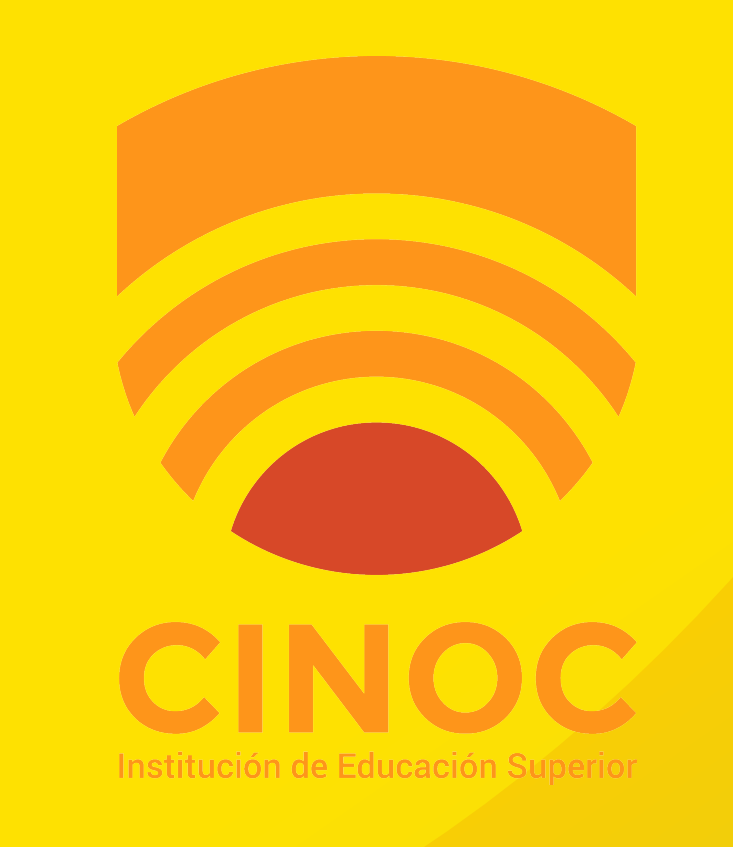

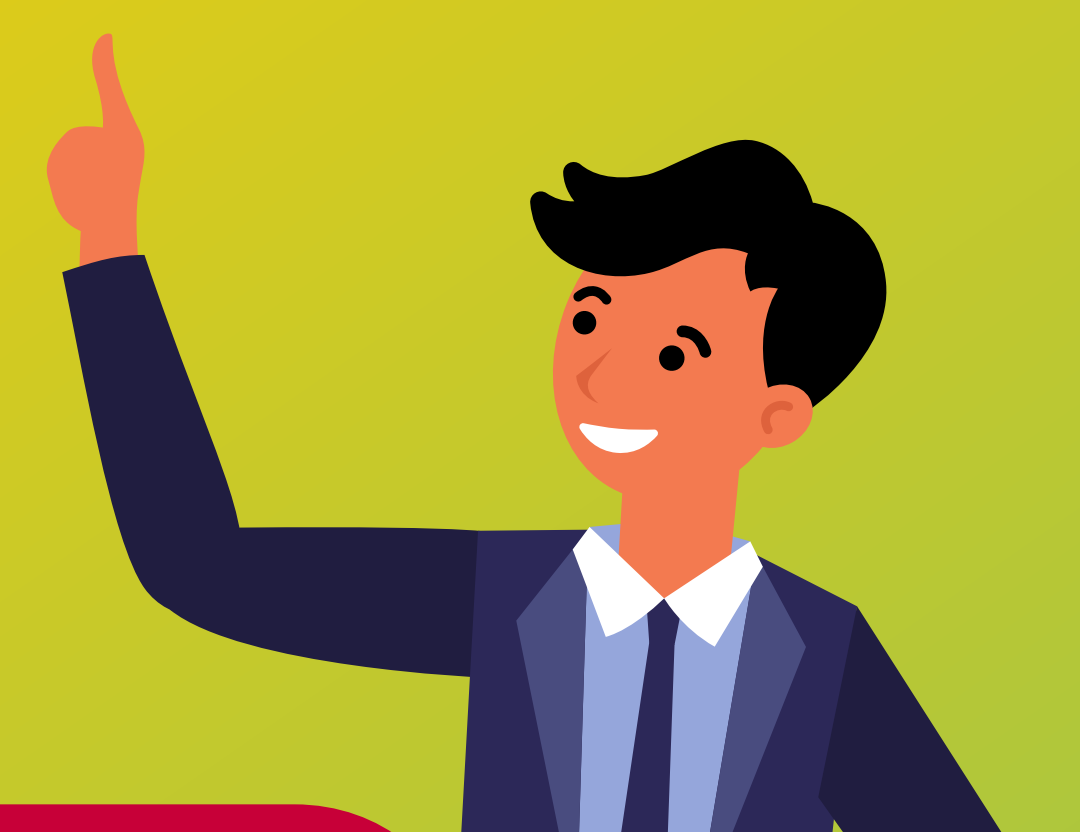

### **SELECCIONA EL TIPO DE SOLICITUD DEPENDIENDO SI:**

## **AÚN ESTUDIANTE DE BACHILLERATO**

## **O SI YA CURSASTE EL BACHILLERATO.**

## **INGRESA TUS DATOS PERSONALES Y HACES CLICK EN ACEPTAR**

**Apellidos** 

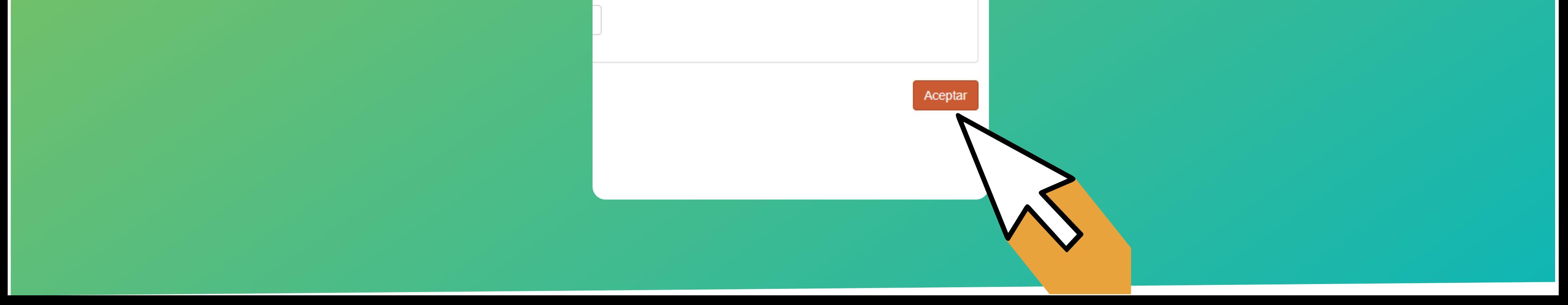

## **CARGUE DE DOCUMENTOS**

**CINOC** 

#### INSTITUCIÓN DE EDUCACIÓN SUPERIOR CINOC

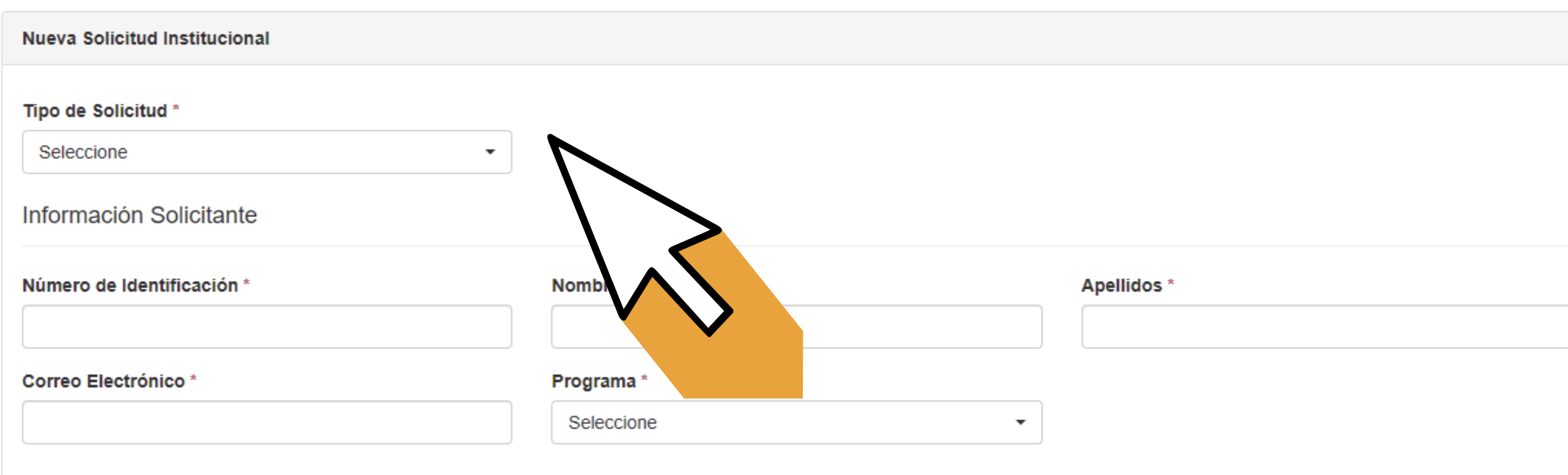

Aceptar

**PASO** 

**6**

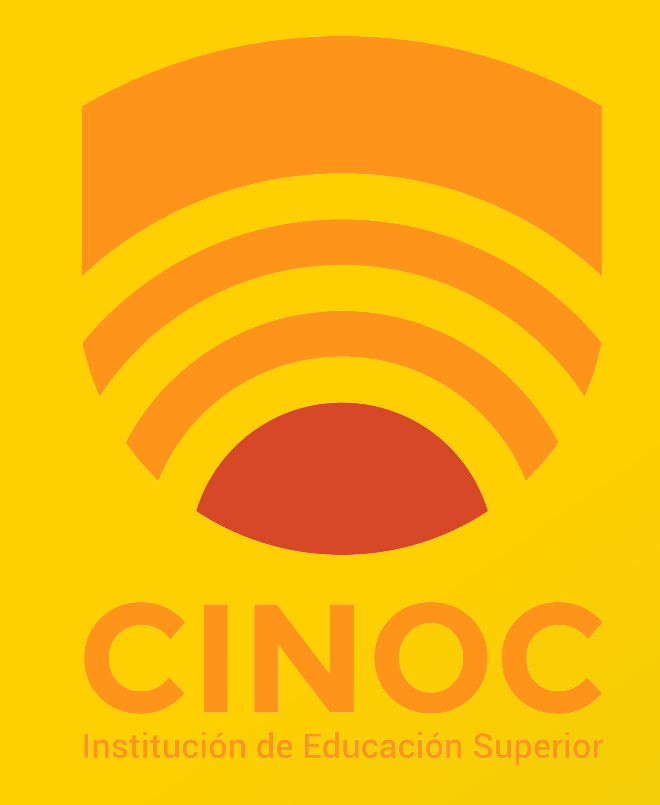

## **FINALMENTE DEBERÁS SUBIR**

## **TU DOCUMENTO DE IDENTIDAD ESCANEADO O EN FOTOGRAFÍA O PDF**

## **SI ERES ESTUDIANTE AÚN DE BACHILLERATO DEBERÁS SUBIR UNA CONSTANCIA DE ESTUDIO.**

**DE ESTA FORMA HAS FINALIZADO CON ÉXITO TU PREMATRÍCULA RECIBIRÁS UN CORREO DE CONFIRMACIÓN**

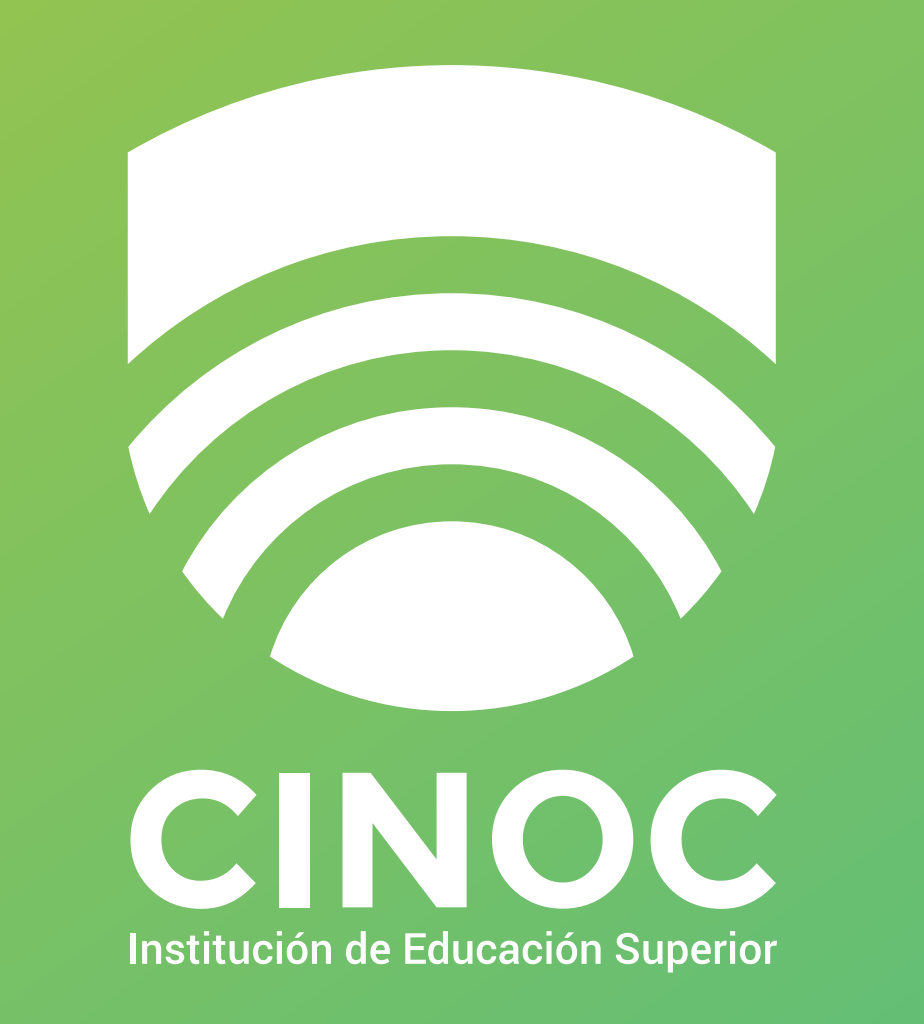

### **EDUCACIÓN SUPERIOR DE CALIDAD, AL SERVICIO DEL AVANCE REGIONAL**

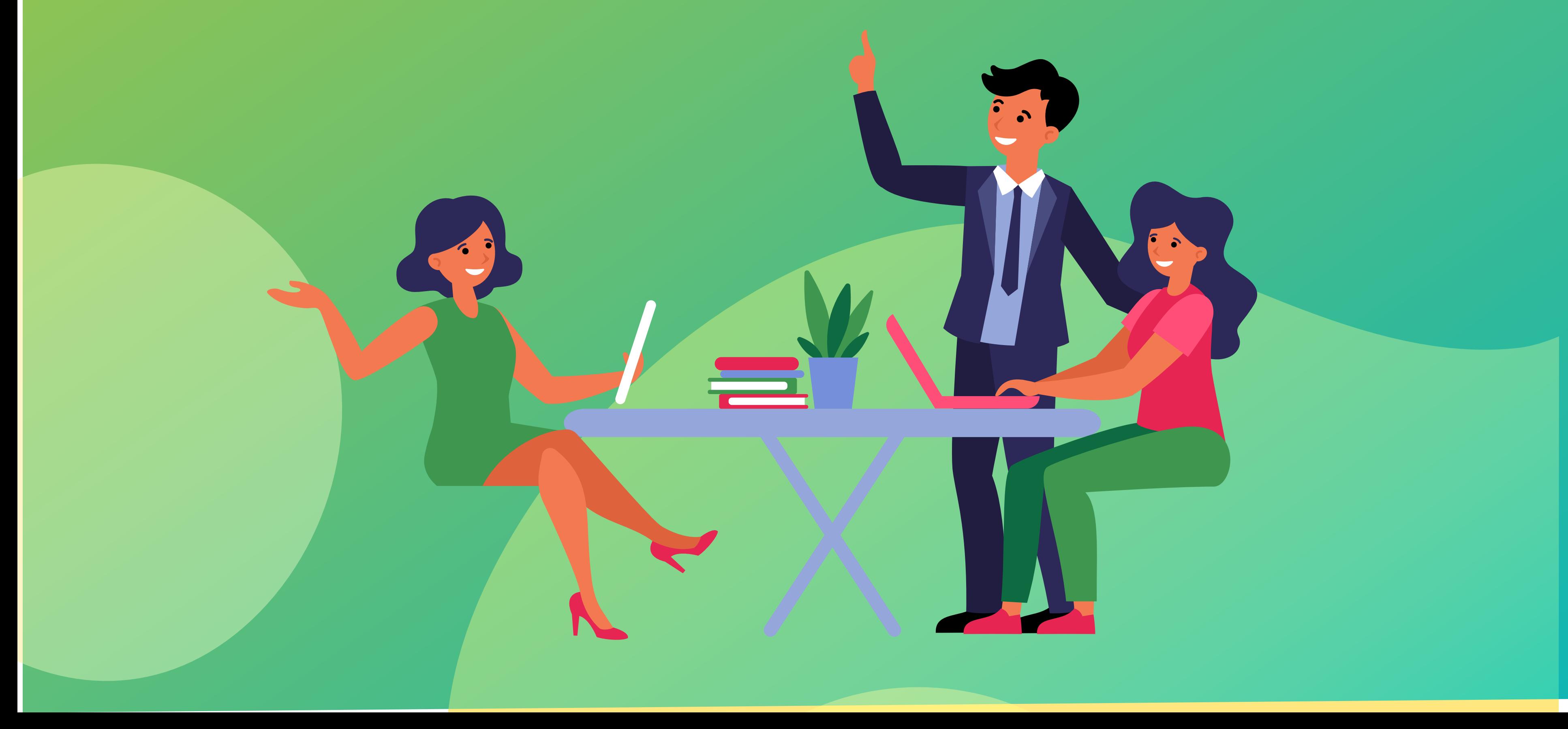

**PASO** 

**7**